## **MANIFESTO DE DOCUMENTO FISCAL ELETRÔNICO (MDF-e)**

Após abrir o ícone **CTe**, abra o módulo **MDF-e**.

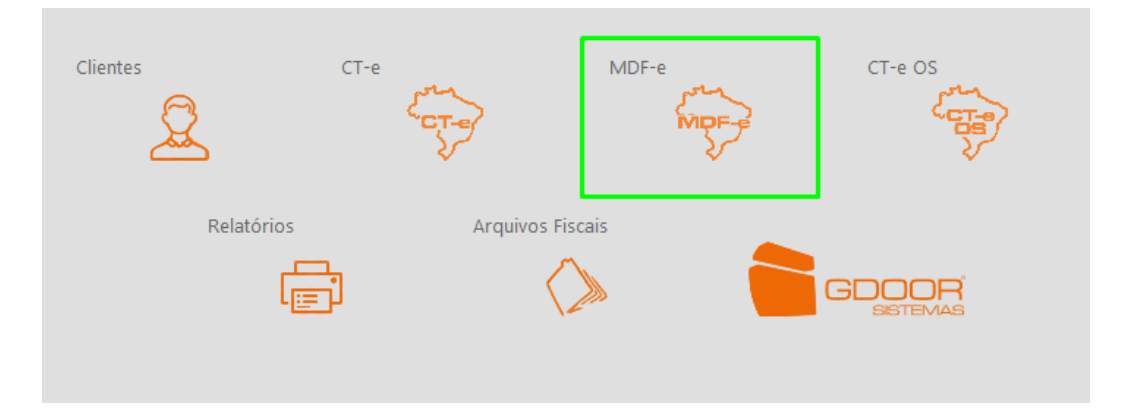

Clique em **NOVO**.

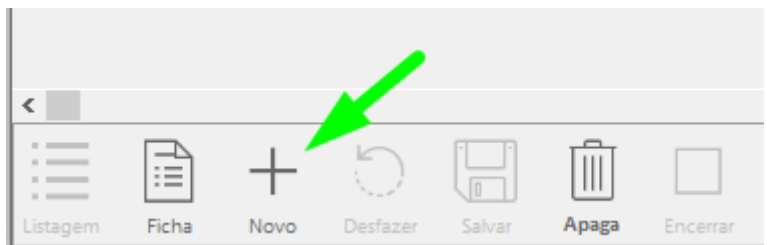

Preencha os dados gerais, caso o percurso seja interestadual, é necessário informar os estados que serão atravessados, se a rota for apenas estadual, o campo deve ser deixado em branco.

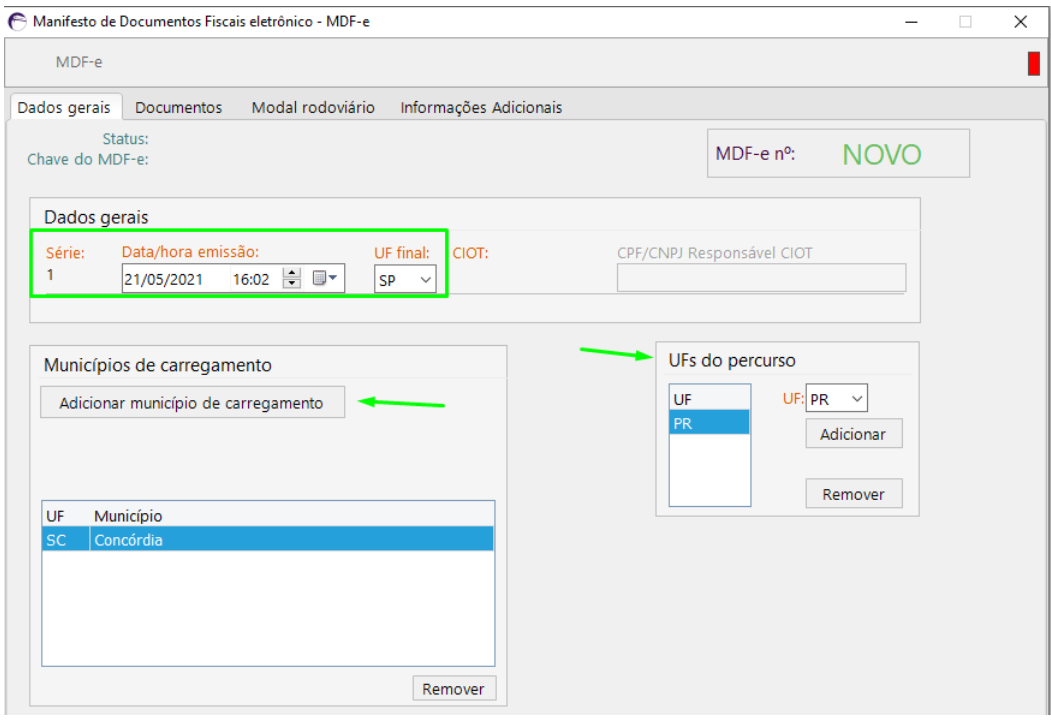

Na opção **DOCUMENTOS**, informe o município de descarga, a NFe a ser vinculada, o peso bruto da carga e o valor da mercadoria que será transportada.

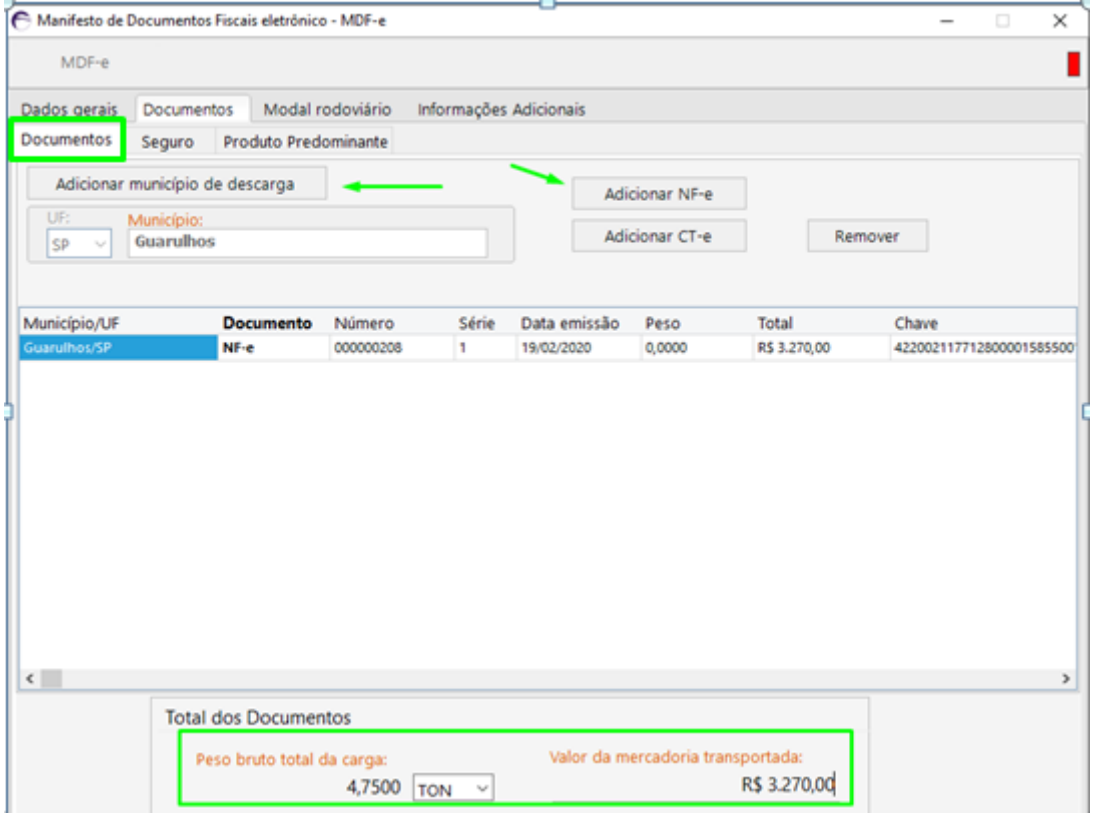

Em seguida, ainda em **DOCUMENTOS**, especifique o tipo de carga, o produto predominante, o código GTIN e o código NCM do produto.

Informe também o CEP da carga e descarga da mercadoria transportada.

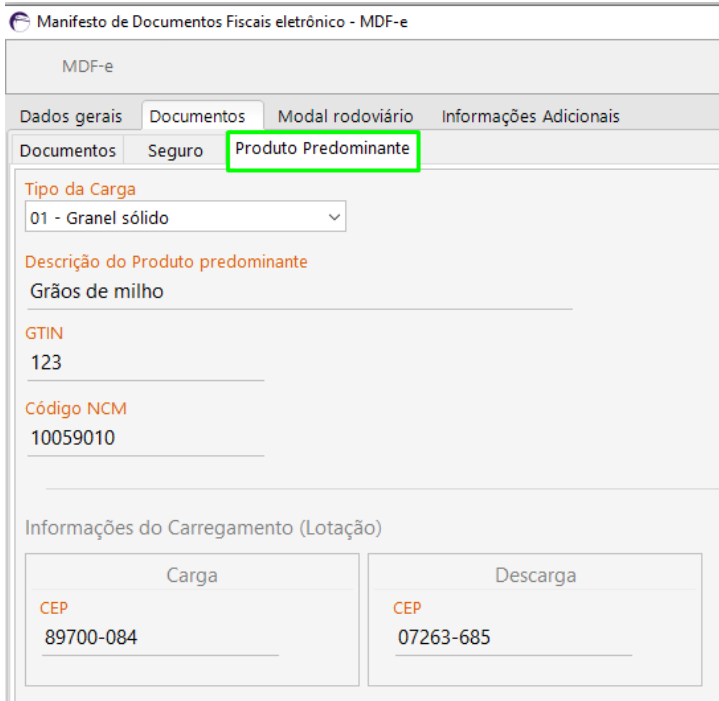

Informe o condutor e veículo, caso não esteja cadastrado, é necessário fazer o cadastro do mesmo clicando em **CADASTRAR**.

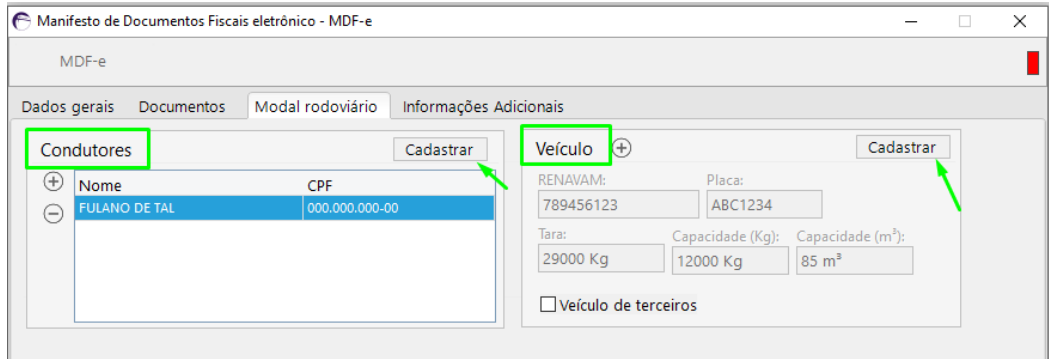

Para cadastrar condutor (motorista):

Clique em **NOVO** e informe nome e CPF, sendo os demais campos são opcionais, e clique em SALVAR.

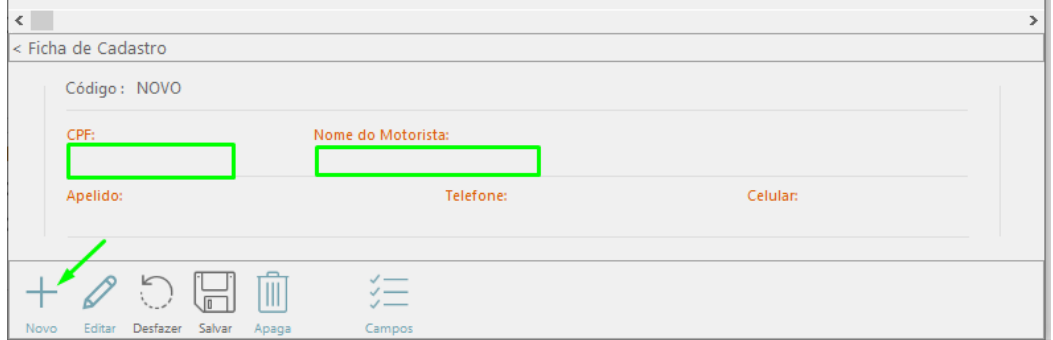

Para cadastrar veículo:

Clique em **NOVO**, preencha todos os campos do cadastro e clique em **SALVAR**.

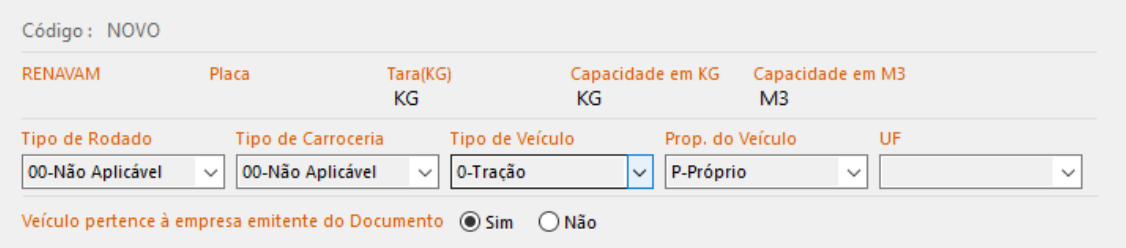

Após preencher todos os campos obrigatórios informados, clique em **SALVAR** e **VALIDAR, ASSINAR, TRANSMITIR E IMPRIMIR.**

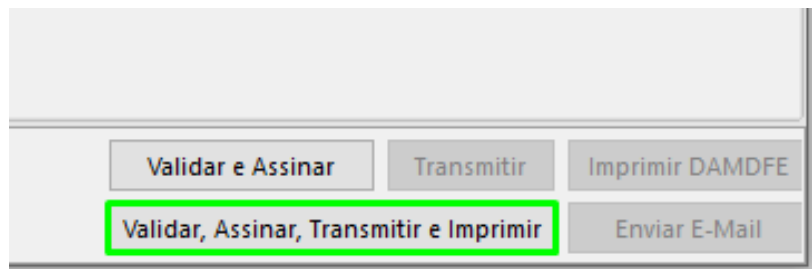

DEPARIS SISTEMAS